### Jal Meloduin

<u>Mamamamamamamama</u>

#### 中文使用手冊

Melodyin App軟體說明 iPedal硬體說明

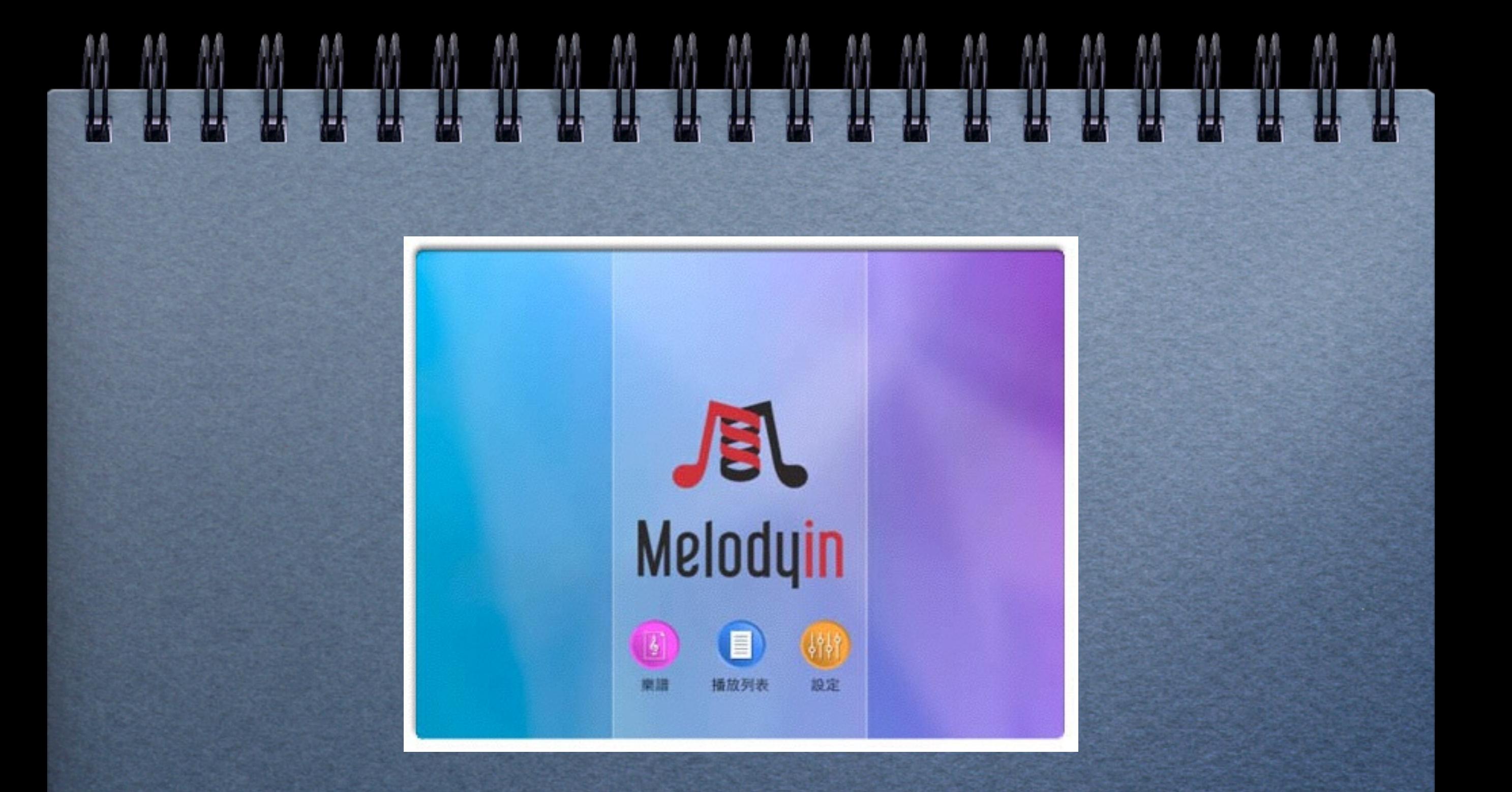

#### Melodyin App軟體說明

## 下載Melodyin app

# $J$ û

在**app store**中以 α **Melodyin**搜尋

下載**Melodyin**  α **app** 

下載完成後可 α 在桌面上看到 **Melodyin app**

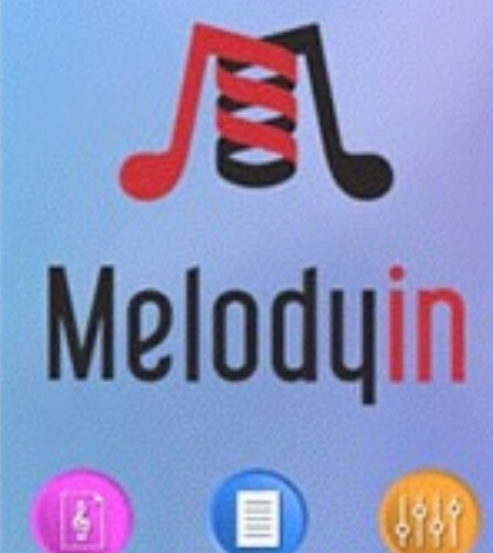

播放列表

設定

柴油

主畫面

樂譜:可加入**/** O 編輯**/**管理**/**搜尋 樂譜

播放列表: 安 α 排自己的樂譜 演奏清單

設定:對**iPedal** 進行控制設定

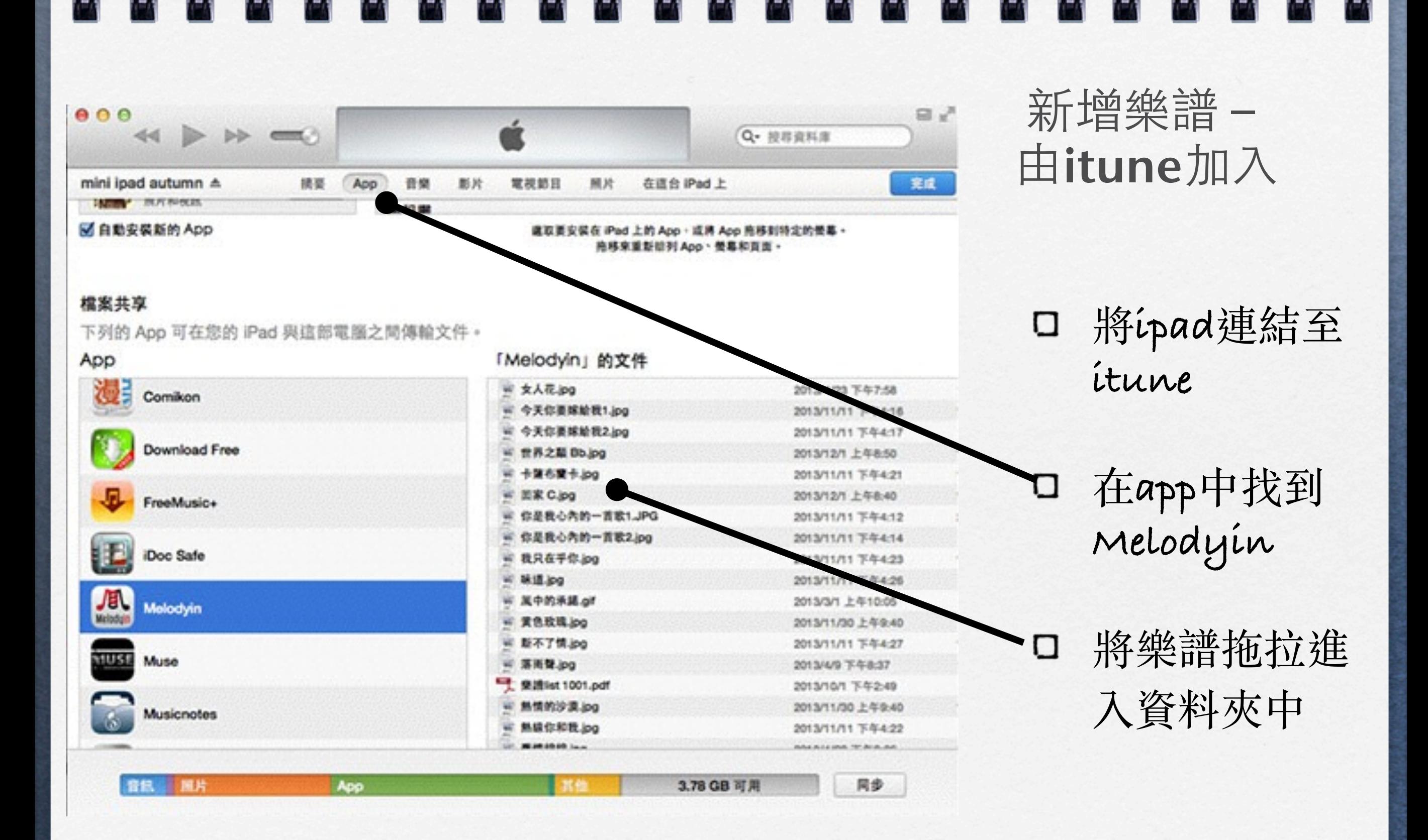

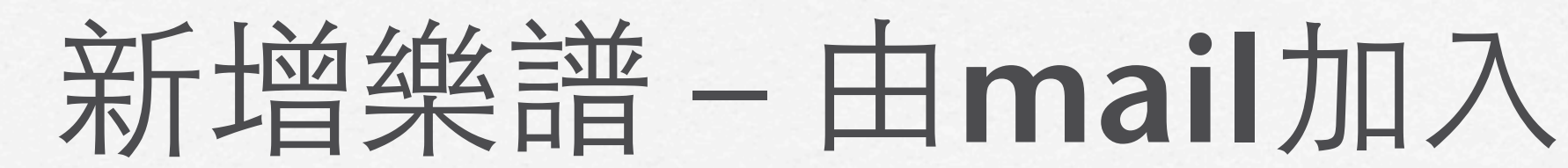

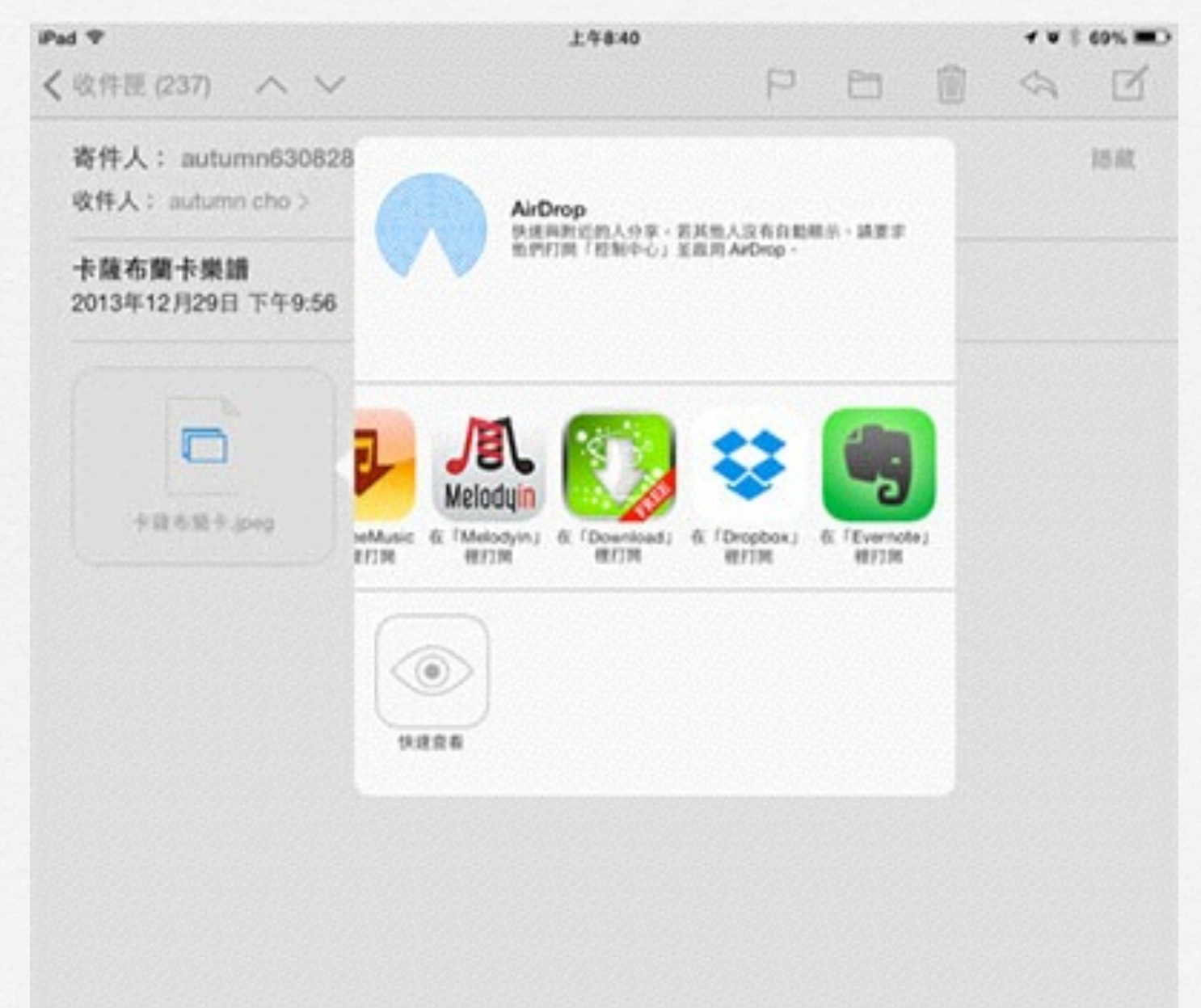

- 在郵件中點住 σ 想加入的**pdf**檔 案兩秒鐘
- 出現可開啟的 **app**選項
- 選擇 α **Melodyin**,即 可以加入

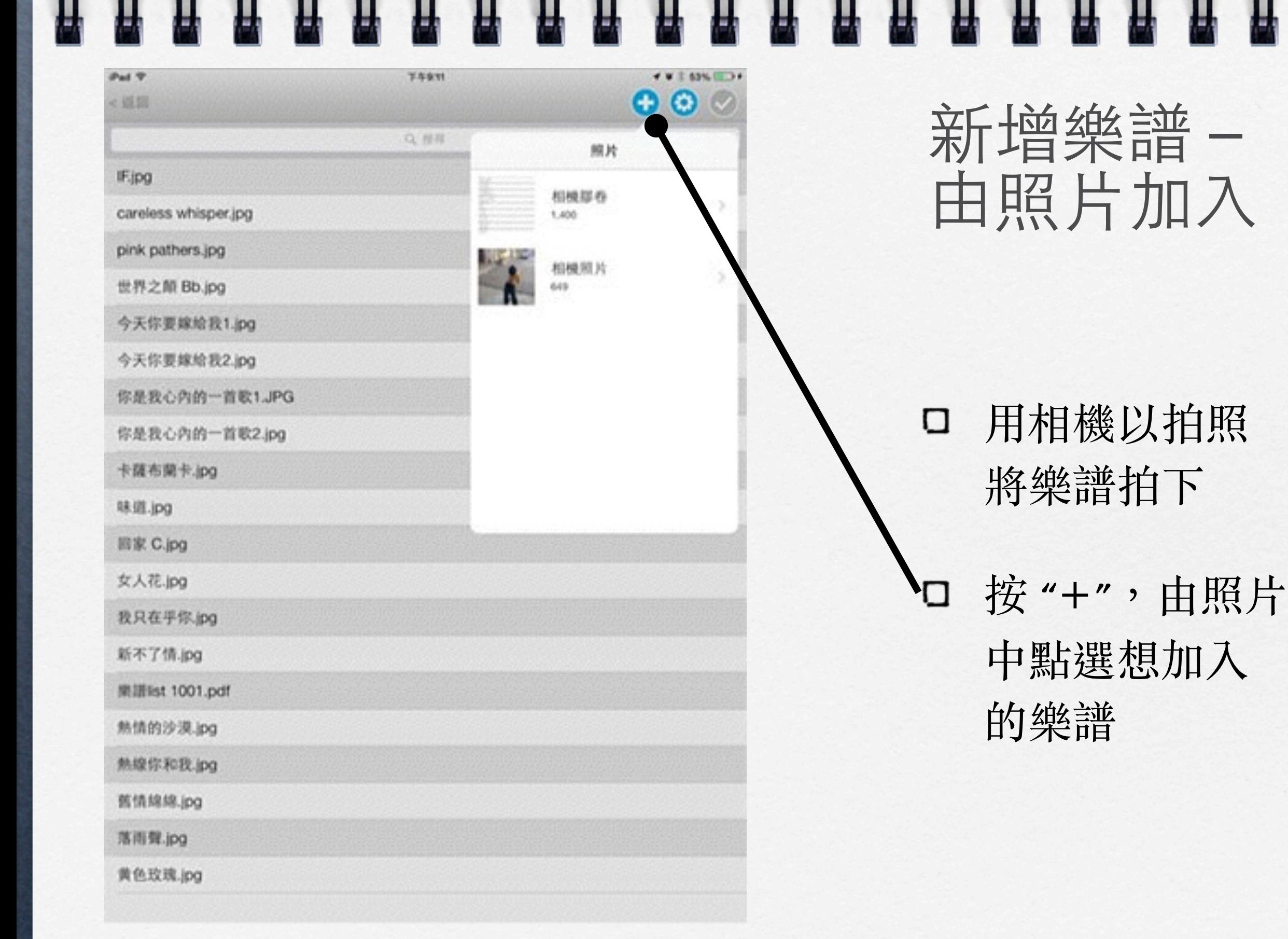

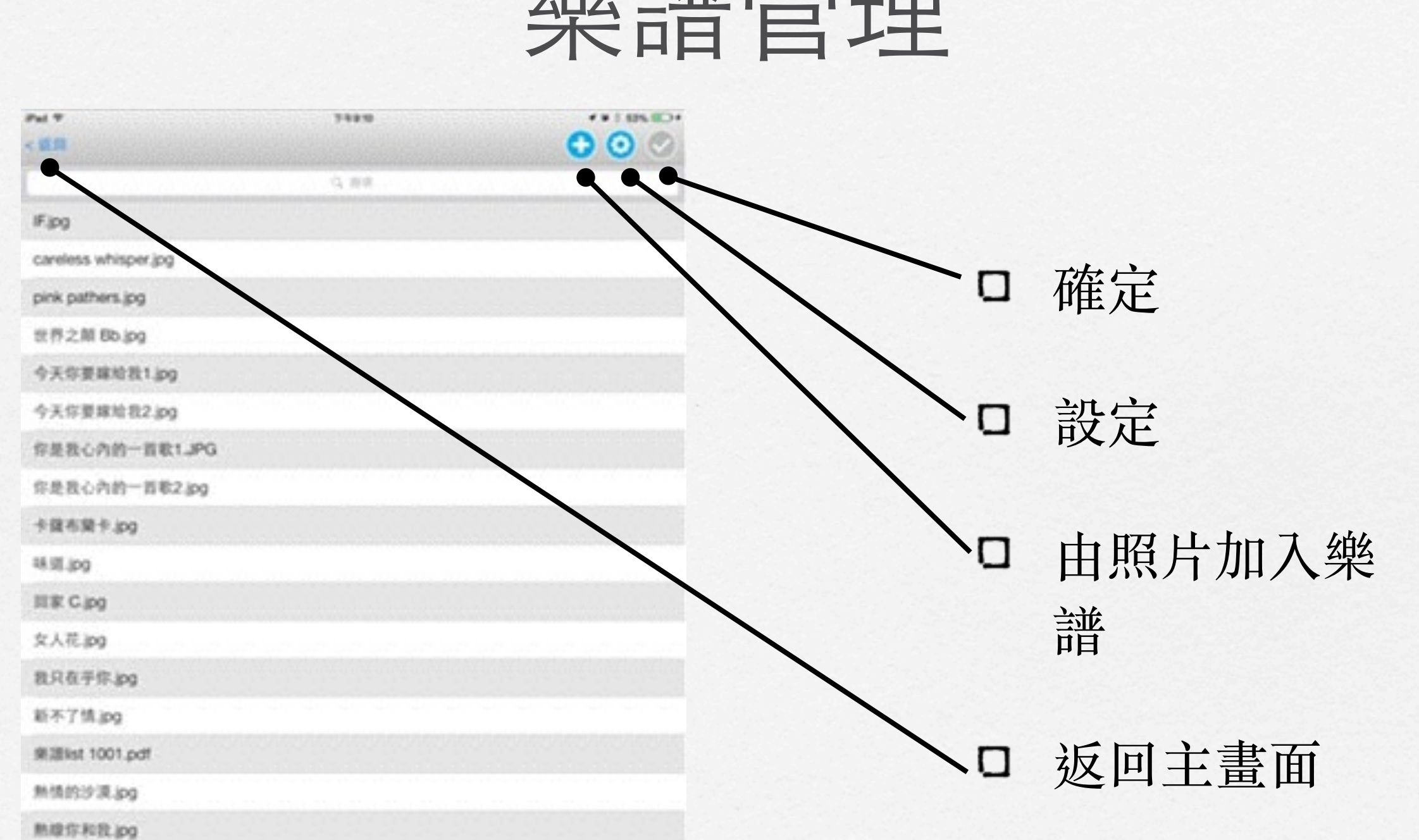

樂譜管理

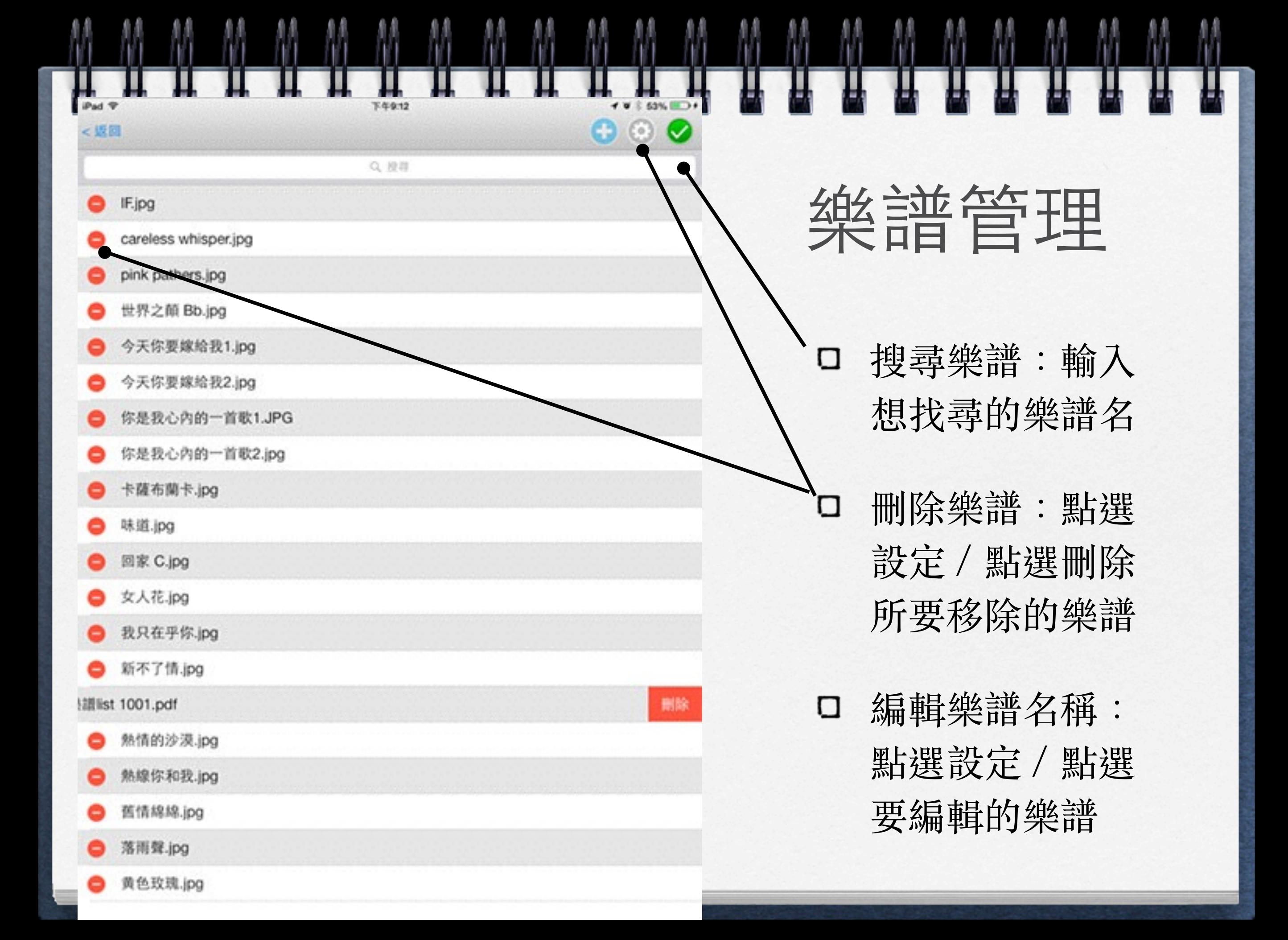

Pad<sub>T</sub> **T4913** 3 53% (ED) careless whisper.pg c1 规则 配路 樂譜管理:配樂 播放列表 取消  $\mathcal{P}^{\mathcal{O}}$ be happy ю 部無 无心快语  $-$ Careless 【萨克斯风勤奏曲】 love  $1 = F \frac{4}{3}$ (6.6 663 6.6 66 6.6 663 6.6 66 6.6 663 6.6 66 ones saxophone配樂  $\frac{5.4}{7.4}$  105  $\frac{5.4}{7}$  10  $\left|\frac{1}{4}$  4.3 105 4 -  $\left|\frac{13}{4}$  34 50 71 2 點選**"**配樂**"**  σ  $3\ 42\ 2\ -\ 3\ 2\ 1\ 75\ 967\ 123\ 353\ 3\ 1$ saxophone配樂1 3 2 1 756 601 177 766 6 16 116 2.1 76 0 在彈出的視窗 σ 011 17 7.6 6 | 110 110 | 2.1 70 | 011 1777 700 6.6 sweet 選取**itune**中的  $\frac{1}{3}$  $\frac{6.4}{105} \frac{105}{6.4} \frac{5.4}{10} \left| \frac{1}{4} \frac{4.3}{4} \frac{105}{105} \frac{4}{4} - \right| \frac{11}{4} \frac{34}{4} \frac{56}{4} \frac{71}{7} \frac{23}{2} \left| \frac{1}{3} \frac{1}{3} \frac{1}{3} \right| \frac{7}{10} \right|$  $644$ 音樂  $213$  $\frac{1}{2}$  4.3 165 4 -  $\frac{14}{7}$  34 56 71 75 ) 356 6 35  $\frac{1}{9}$  6  $\frac{11}{7}$   $\frac{1}{2}$  - 21  $\frac{1}{111}$  777 766 6  $3 \stackrel{4!}{\cdot} 2 \stackrel{11}{\cdot} 1 \stackrel{11}{\cdot} 75 \mid 667123353 \mid 067165 \stackrel{4!}{\cdot} 4 \mid 34343433 \mid 321756 \mid$ 點播放鍵 $\frac{1}{1} \cdot \frac{1}{1} \cdot \frac{1$  $\frac{60}{116} \frac{116}{216} \frac{116}{21} \frac{1}{26} \left| \frac{1}{211} \frac{1}{211} \frac{1}{216} \frac{1}{616} \right| \left| \frac{1}{211} \frac{1}{211} \frac{1}{211} \right|$ <u>i si žie i si ižo | i si žie i si io | ii. ile žii ie | i 7676 7676 7. i ž</u>

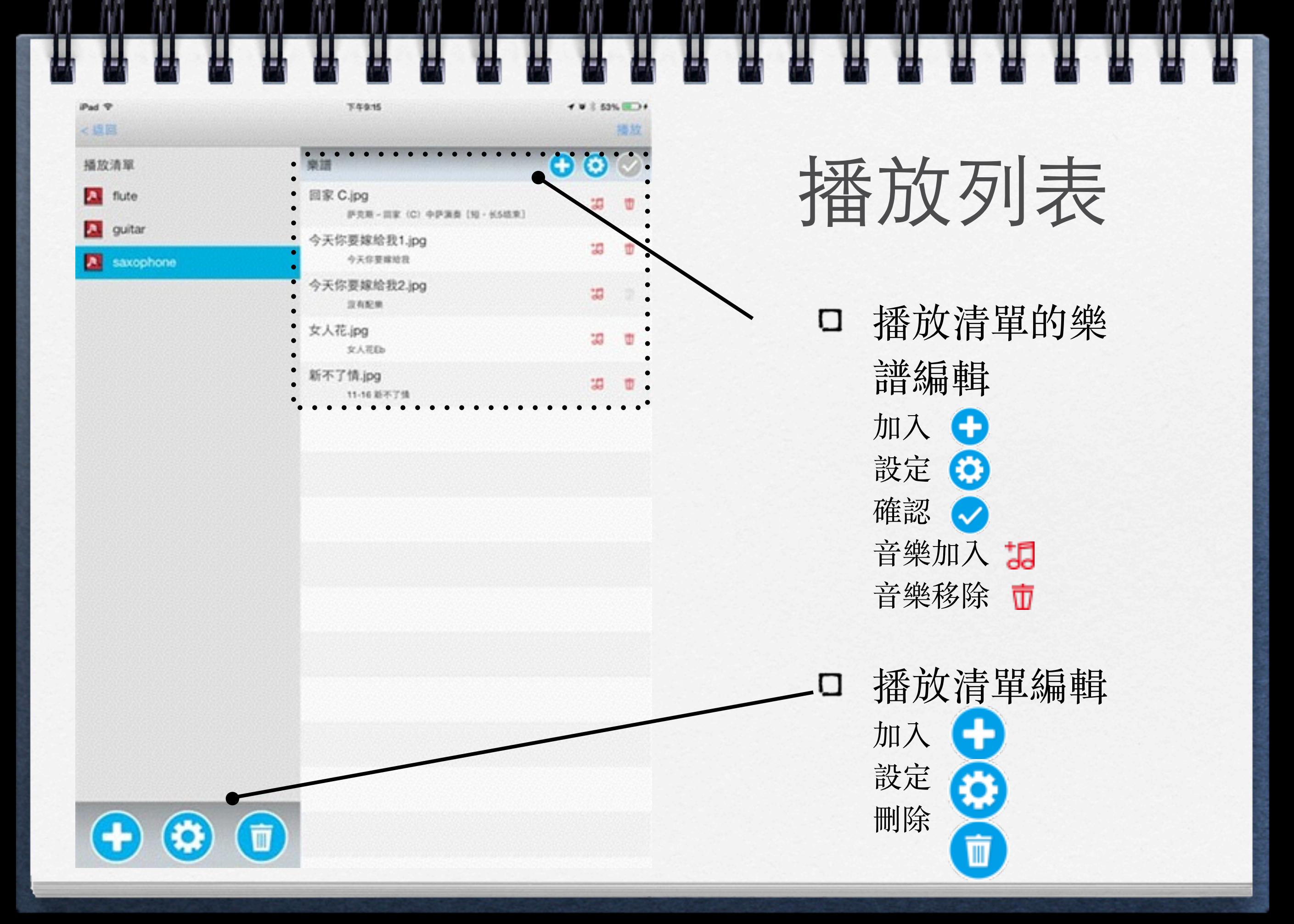

播放列表

 $4.9.153\%$  (and 4)

 $\bullet\circ\circ$ 

調

词

調

切

33

揚放

w

市

面

D

T-5-9.15

今天你要嫁给我1.jpg

今天你要嫁给我2.jpg

資布配集

女人花园

11-16 新不了情

今天你要嫁给我

萨克斯-国家 (C) 中萨满奥 [N) - 长5结束]

樂譜

回家 C.jpg

女人花.jpg

新不了情.jpg

**"**播放**"** 點選**"**播放**"**後,播 放清單內的樂譜 將會串接成一個 完整的樂譜,可 以自由的使用 **iPedal**前後控制

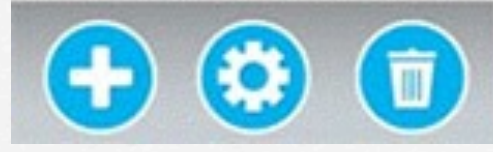

iPad <sub>P</sub>

→規算

播放清單

A flute

**A** guitar

saxophone

**D** 

Pad T **F4935 TWE SON HOME** 400  $\bigoplus$ 東護 插放清單 A quitar saxophone 播放列表 新增 tion 磁定 取消

 $\Omega$ 

 $\Diamond$ 

123

A

W

Z

**CD** 

S

Ε

 $\times$ 

 $\theta$ 

D

 $\mathsf{R}$ 

 $\mathsf C$ 

F

Т

 $\vee$ 

G

Y

B

Н

U

 $\mathsf{N}$ 

J

 $\circledcirc$ 

return

 $\Diamond$ 

厚

P

 $\boldsymbol{\hat{z}}$ 

123

 $\circ$ 

 $\frac{1}{2}$ 

L

Ŧ

M

κ

編輯播放列表

□ 點選●後,可 在對話窗中填 入新的清單名 稱

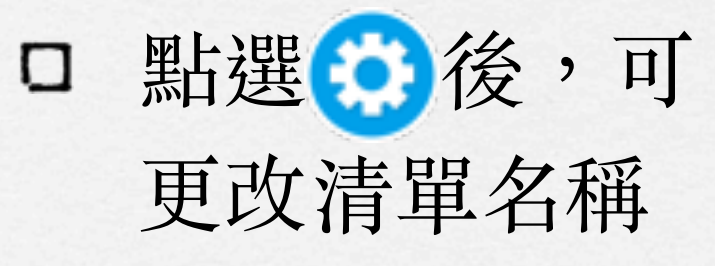

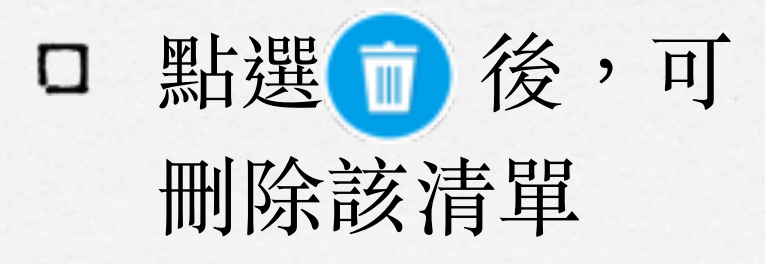

編輯樂譜

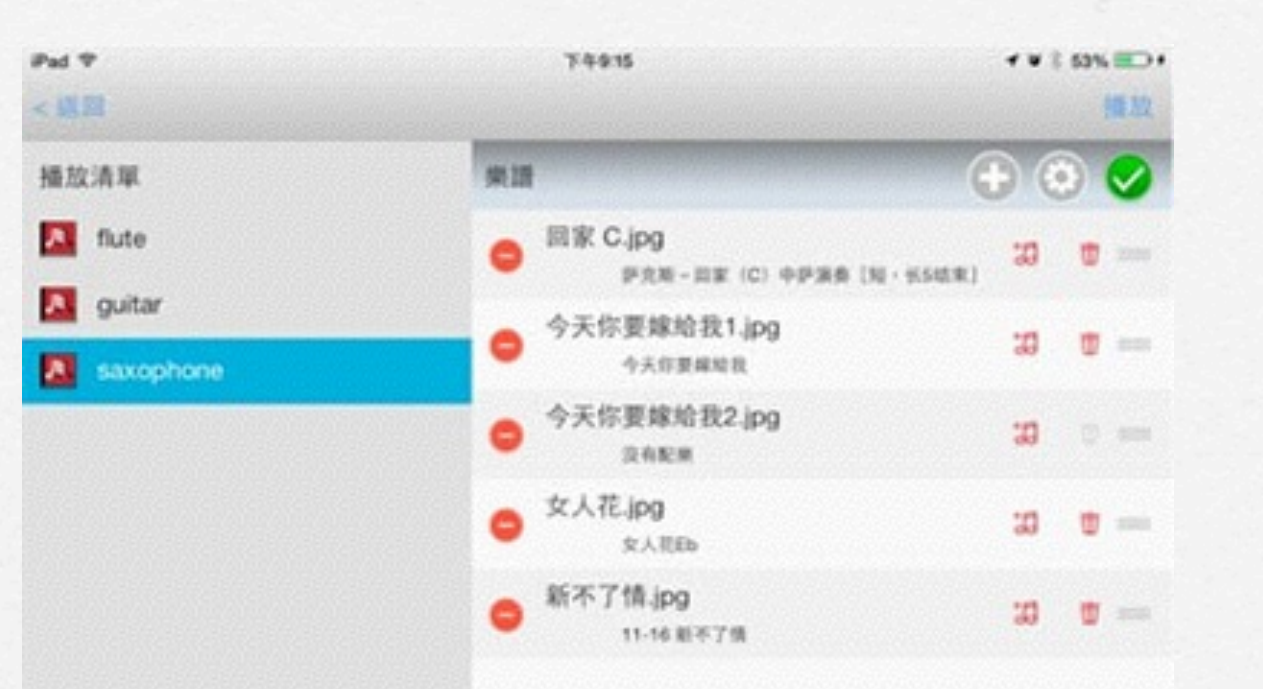

- 點選後,可在對話窗 中加入樂譜配樂
- 點選後,可刪除配樂 O
- 按住後,可拖拉改變 樂譜順序
- **點選⊙後,完成編輯** σ
- 點選後,刪除樂譜σ

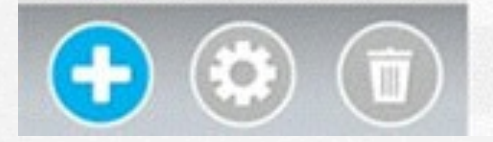

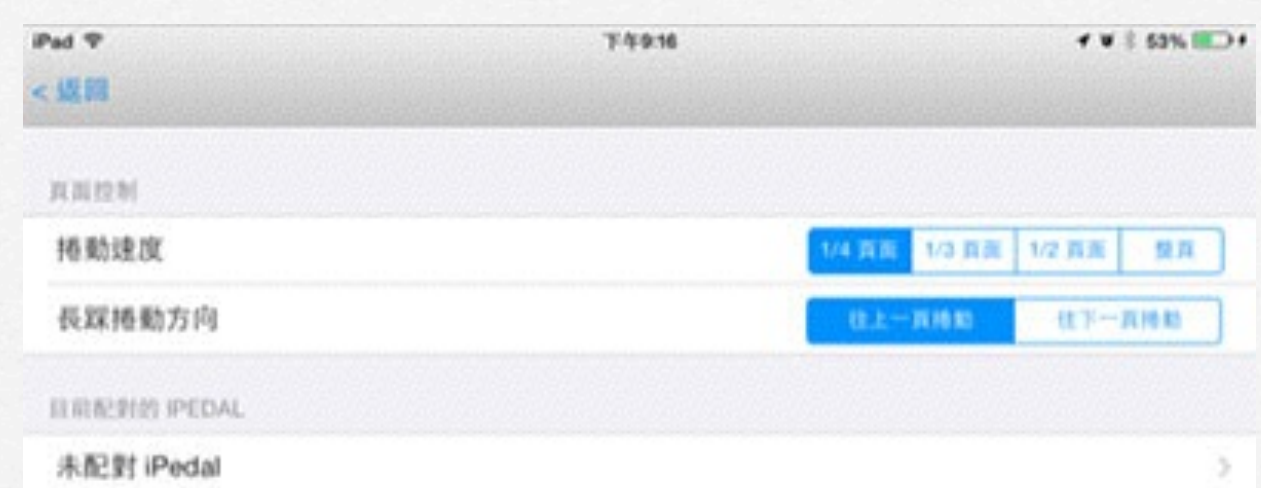

#### 設定

**iPedal**捲動速度 σ

□ 長踩捲動方向 :長踩時為上 一頁,或下一 頁 (相對的, 短踩就是反方 向動作)

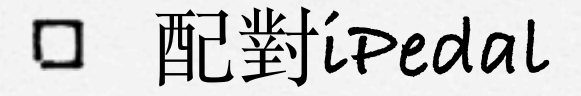

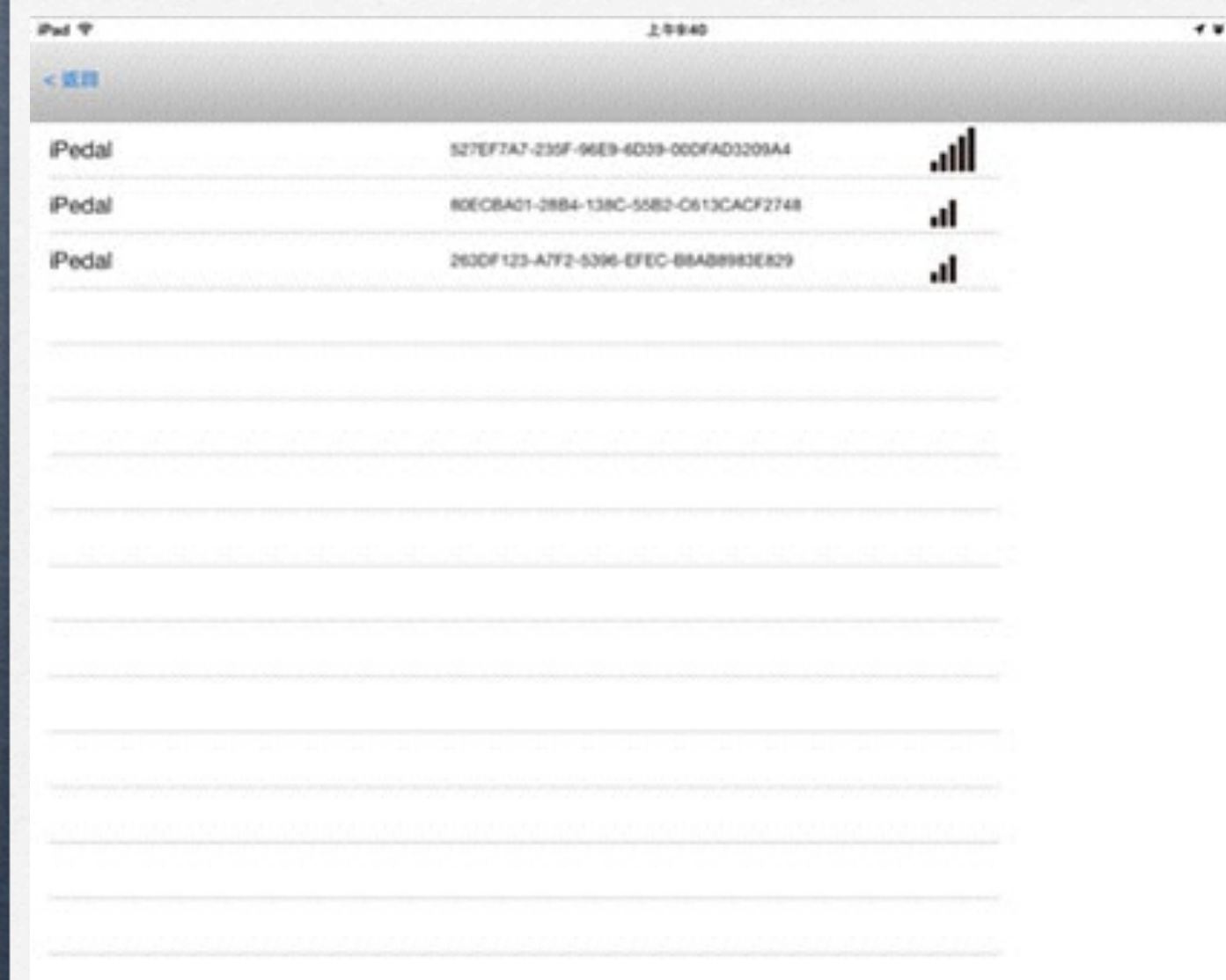

#### 設定

 $(35%$ 

- 選擇**iPedal**:如果同時有 ο 數台**iPedal**在身邊,可以 由訊號最強的來找
- 選到該**iPedal**時,**LED**會 連續閃爍**5**秒鐘,及配對 完成
- 也可以要求週邊的朋友先 σ power off, 或是找一個比較

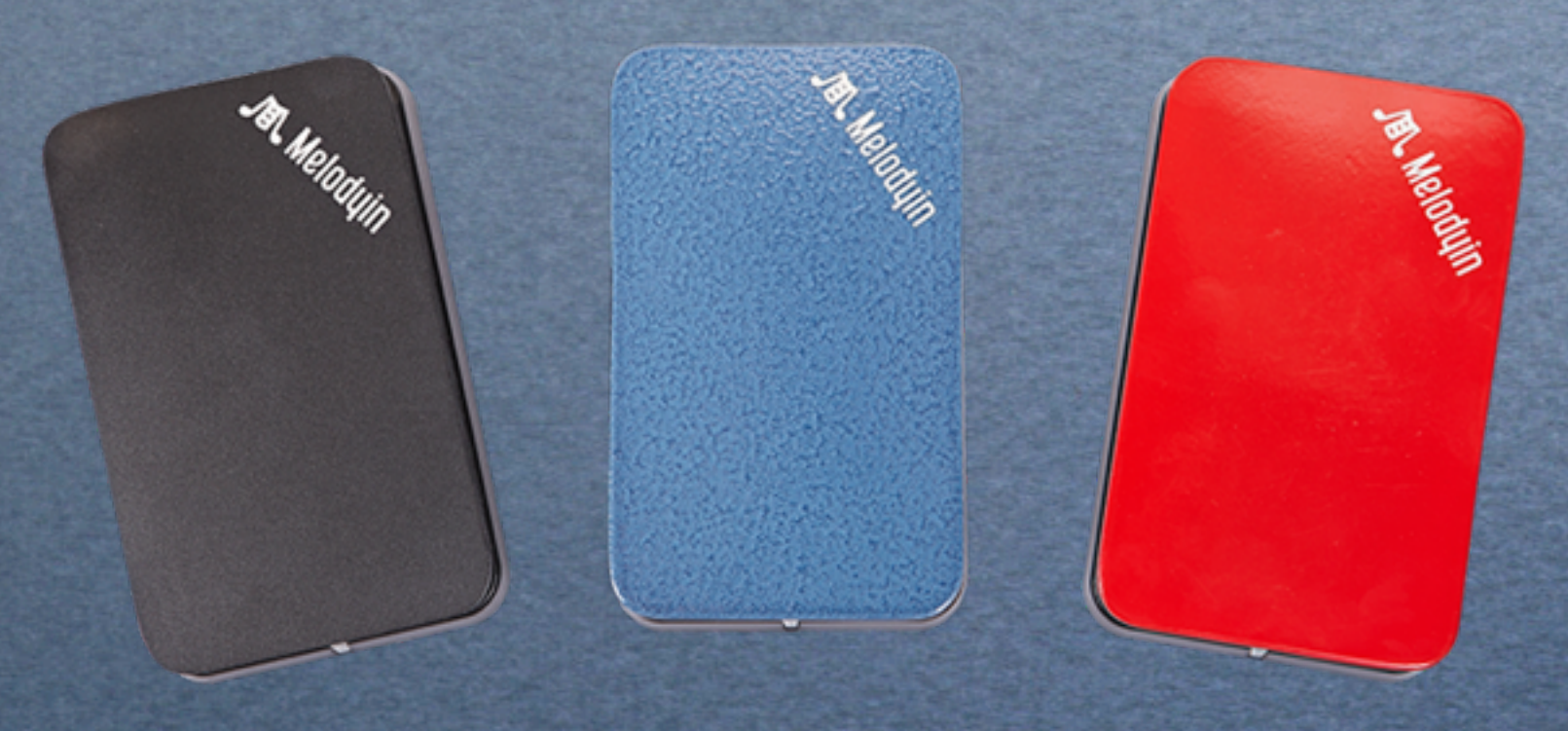

#### iPedal硬體說明

#### 使用步驟123

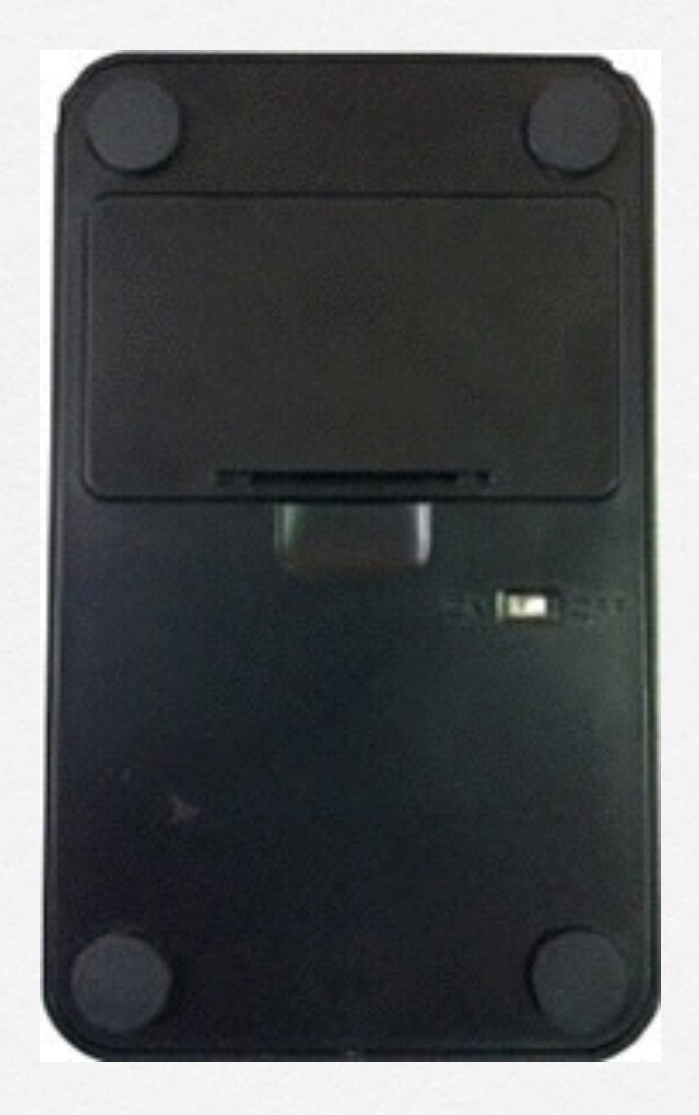

步驟1: 打開電池蓋,放入兩顆3號電池。將 電源鍵切至"on",您會看到藍色 的LED燈閃火山爍5秒。

步驟2: 至平板電腦的app store下載iPedal 的app。(可使用MelodyIn搜尋)

步驟3: 進入MelodyIn app中之設定,連結 iPedal及平板電腦,即可使用。

![](_page_18_Picture_0.jpeg)

#### 注意事項

◆根據NCC 低功率電波輻射性電機管理辦法 規定:

第十二條 經型式認證合格之低功率射頻電機,非經許可,公司、商號或使用者均不得擅自變 更頻率、加大功率或變更原設計之特性及功能。

第十四條

低功率射頻電機之使用不得影響飛航安全及干擾合法通信;經發現有干擾現象時,應立即停 用,並改善至無干擾時方得繼續使用。

前項合法通信,指依電信法規定作業之無線電通信。

低功率射頻電機須忍受合法通信或工業、科學及醫療用電波輻射性電

機設備之干擾。

✤ 製造公司:良季實業股份有限公司 

◆ 產品: Melodyin iPedal 100w (wireless)

#### Q&A

- ✤ 當發現機器無法連結? 將iPedal的電源切至off,過10秒後,再重新開啟。再進入Melodyin app中。
- ✤ 找不到自己的iPedal? 至Melodyin App中,至設定中,重新配對iPedal。(同使用手冊14頁)
- ✤ 開電源後,無LED閃爍? 開啟電源後,iPedal LED燈會連續閃爍5秒鐘。若無閃爍,請先更換全新電池。
- ✤ 為什麼不可以用在其他的app上? 因為各公司的app設定有所不同,需要該公司的app與iPedal合作,才可能與硬體聯結。未來 將會有愈來愈多支援的app,及使用目的。
- ✤ 如何確保電池不在正示表演過程中沒電? 當LED指示燈未亮時,建議即可更換電池。同時,最好在正式演出時更換新電池。依使用 量不同,使用時間不同。但一般至少可連續使用十多小時。

✤ 出現連線不上的處理方式? 1) 將iPedal電源切到off三秒,再切到on三秒。 2) 如果還連結不上,將app完全退出 (apple iPad是用四指由下而上,出現各個程式,再將 那個程式往上拉一 iPad標準程序)